Enrich your classroom with trusted resources from TI

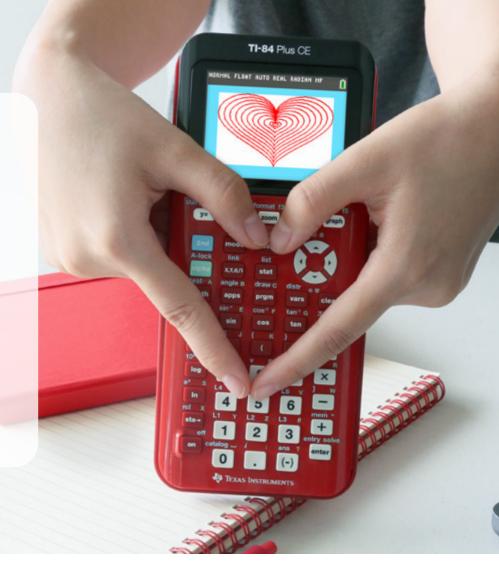

## Find more free resources available to download

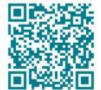

**Posters** 

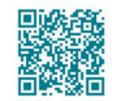

**Coloring pages** 

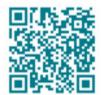

**Stickers** 

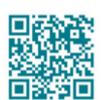

**Pinterest** 

Please note these resources are subject to any Service Terms that may apply. TI grants you permission to download, reproduce, display, and distribute TI Services solely for non-commercial or personal use, provided that you do not modify such TI Services, and provided further that you retain all copyright and proprietary notices as they appear in such TI Services.

Get more information about our **Terms of Use**.

Have an idea or feedback? Email us at edtechsocial@ti.com.

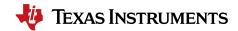

## **Enter Test Mode**

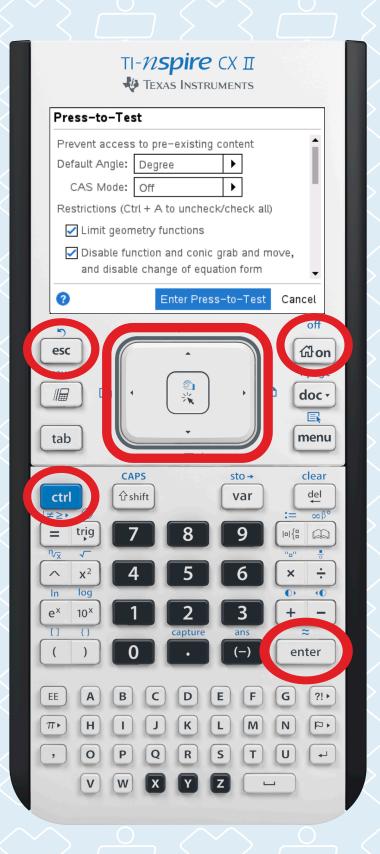

Turn your calculator off

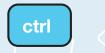

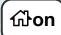

Press and hold simultaneously

ddon

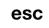

Select desired test mode restrictions

Select Enter Press-to-Test when done

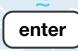

## **Exit Test Mode**

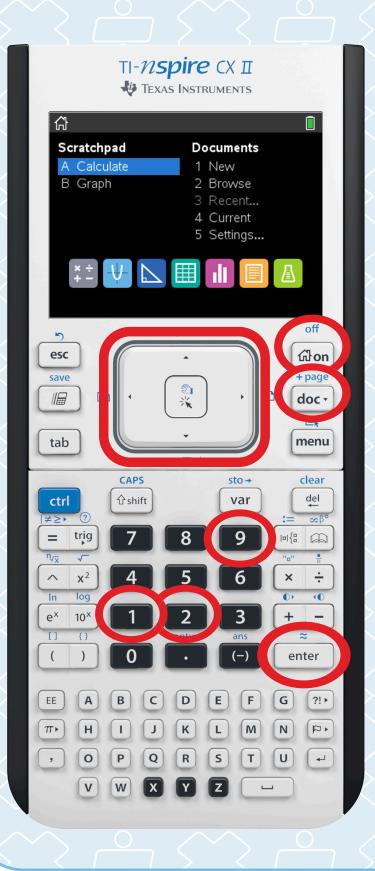

Connect the calculator to another TI-Nspire™ CX family calculator

On RECEIVING unit:

dion

**Select 2 Browse** 

doc▼

**Select 9 Press-to-Test** 

**Select 1 Exit Press-to-Test** 

enter

Both calculators will exit Press-to-Test mode